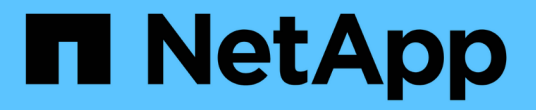

## **SQL Server** リソースをリストアする

SnapCenter Software 4.9

NetApp March 20, 2024

This PDF was generated from https://docs.netapp.com/ja-jp/snapcenter-49/protectscsql/reference\_restore\_sql\_server\_resources.html on March 20, 2024. Always check docs.netapp.com for the latest.

# 目次

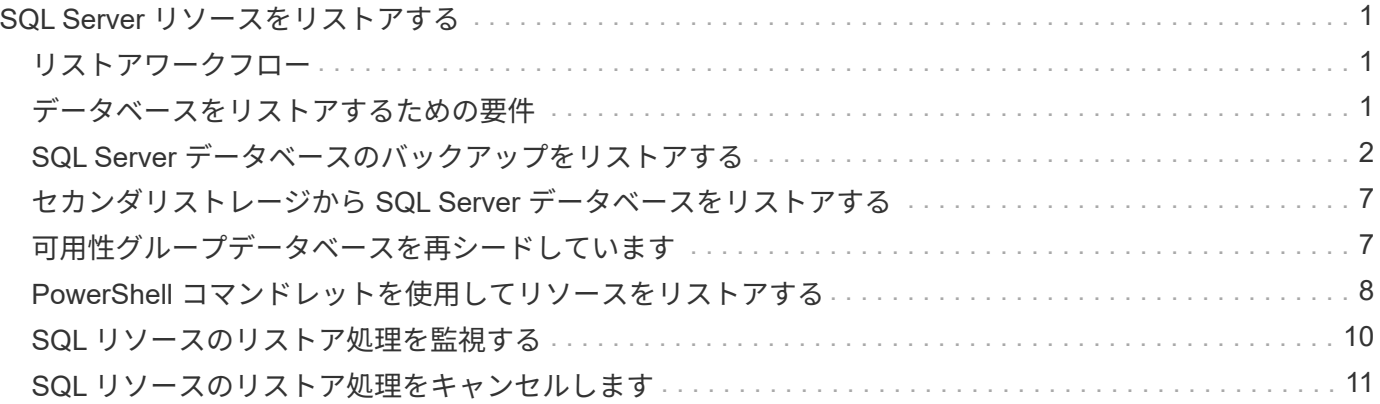

# <span id="page-2-0"></span>**SQL Server** リソースをリストアする

#### <span id="page-2-1"></span>リストアワークフロー

SnapCenter を使用して SQL Server データベースをリストアするには、 1 つ以上のバッ クアップからアクティブファイルシステムにデータをリストアし、データベースをリカ バリします。可用性グループ内のデータベースをリストアし、リストアしたデータベー スを可用性グループに追加することもできます。SQL Server データベースをリストアす る前に、いくつかの準備作業を実行する必要があります。

次のワークフローは、データベースリストア処理の実行順序を示しています。

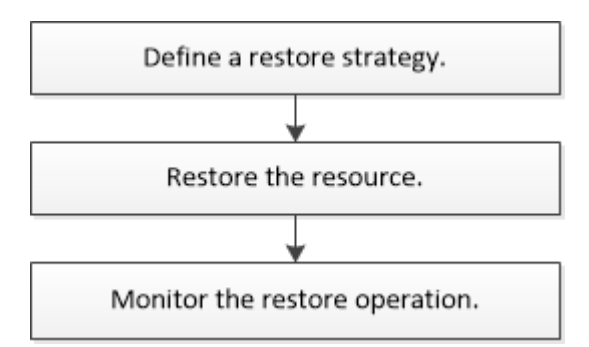

PowerShell コマンドレットを手動またはスクリプトで使用して、バックアップ、リストア、リカバリ、検 証、クローニングの処理を実行することもできます。PowerShell コマンドレットの詳細については、 SnapCenter コマンドレットのヘルプを使用するか、を参照してください ["SnapCenter](https://library.netapp.com/ecm/ecm_download_file/ECMLP2886205) [ソフトウェアコマンド](https://library.netapp.com/ecm/ecm_download_file/ECMLP2886205) [レットリファレンスガイド](https://library.netapp.com/ecm/ecm_download_file/ECMLP2886205)["](https://library.netapp.com/ecm/ecm_download_file/ECMLP2886205)

• 詳細はこちら \*

["](#page-8-0)[セカンダリストレージから](#page-8-0) [SQL Server](#page-8-0) [データベースをリストアする](#page-8-0)["](#page-8-0)

["PowerShell](#page-9-0) [コマンドレットを使用してリソースをリストアおよびリカバリする](#page-9-0)["](#page-9-0)

["Windows 2008 R2](https://kb.netapp.com/Advice_and_Troubleshooting/Data_Protection_and_Security/SnapCenter/Restore_operation_might_fail_on_Windows_2008_R2) [でリストア処理が失敗することがあります](https://kb.netapp.com/Advice_and_Troubleshooting/Data_Protection_and_Security/SnapCenter/Restore_operation_might_fail_on_Windows_2008_R2)["](https://kb.netapp.com/Advice_and_Troubleshooting/Data_Protection_and_Security/SnapCenter/Restore_operation_might_fail_on_Windows_2008_R2)

### <span id="page-2-2"></span>データベースをリストアするための要件

SnapCenter Plug-in for Microsoft SQL Server のバックアップから SQL Server データベ ースをリストアする前に、以下の要件を満たしていることを確認する必要があります。

• データベースをリストアするには、ターゲットの SQL Server インスタンスがオンラインで稼働している 必要があります。

この環境では、ユーザデータベースのリストア処理とシステムデータベースのリストア処理の両方が実行 されます。

• リモートアドミニストレーションサーバまたはリモート検証サーバでスケジュール設定しているジョブも 含め、リストアする SQL Server データに対して実行されるスケジュール設定されている SnapCenter 処 理を無効にする必要があります。

- システムデータベースが機能していない場合は、まず SQL Server ユーティリティを使用してシステムデ ータベースを再構築する必要があります。
- プラグインをインストールするときは、可用性グループ (AG) バックアップをリストアする権限を他の ロールに付与します。

次のいずれかの条件に該当する場合、 AG のリストアが失敗します。

- RBAC ユーザがプラグインをインストールし、管理者が AG バックアップをリストアしようとした場 合
- 管理者がプラグインをインストールし、 RBAC ユーザが AG バックアップをリストアしようとした場 合
- カスタム・ログ・ディレクトリのバックアップを代替ホストにリストアする場合は、 SnapCenter サーバ とプラグイン・ホストに同じバージョンの SnapCenter がインストールされている必要があります。
- Microsoft の修正プログラム KB2887595 をインストールしておく必要があります。マイクロソフトサポー トサイトには、 KB2887595 に関する詳細情報が記載されています。

["Microsoft](https://support.microsoft.com/kb/2887595) [のサポート記事](https://support.microsoft.com/kb/2887595) [2887595](https://support.microsoft.com/kb/2887595) [:「](https://support.microsoft.com/kb/2887595) [Windows RT 8.1](https://support.microsoft.com/kb/2887595) [、](https://support.microsoft.com/kb/2887595) [Windows 8.1](https://support.microsoft.com/kb/2887595) [、](https://support.microsoft.com/kb/2887595) [and Windows Server 2012](https://support.microsoft.com/kb/2887595) [R2 update rollup](https://support.microsoft.com/kb/2887595) [:](https://support.microsoft.com/kb/2887595) [November 2013"](https://support.microsoft.com/kb/2887595)

- リソースグループまたはデータベースをバックアップしておく必要があります。
- Snapshot コピーをミラーまたはバックアップにレプリケートするユーザには、 SnapCenter 管理者がユ ーザに対してソースとデスティネーションの両方のボリューム用に Storage Virtual Machine ( SVM )を 割り当てる必要があります。

管理者によるユーザへのリソースの割り当て方法については、 SnapCenter のインストール情報を参照し てください。

- データベースをリストアする前に、バックアップジョブとクローニングジョブをすべて停止する必要があ ります。
- データベースサイズがテラバイト( TB )単位の場合、リストア処理がタイムアウトすることがありま す。

次のコマンドを実行して、 SnapCenter サーバの RESTTimeout パラメータの値を 20000000ms に増やす 必要があります。 Set-SmConfigSettings -Agent -configSettings @ { "RESTTimeout" = "20000000" } 。 データベースのサイズによっては、タイムアウト値を変更できます。また、設定できる最大値 は86400000msです。

データベースをオンラインにしたままリストアする場合は、リストアページでオンラインリストアオプション を有効にする必要があります。

### <span id="page-3-0"></span>**SQL Server** データベースのバックアップをリストアする

SnapCenter を使用して、バックアップされた SQL Server データベースをリストアでき ます。データベースのリストアは段階的に実施され、すべてのデータページとログペー ジが指定した SQL Server バックアップから指定したデータベースにコピーされます。

このタスクについて

• バックアップされた SQL Server データベースを、バックアップが作成されたホスト上の別の SQL Server

インスタンスにリストアすることができます。

本番バージョンを置き換えないように、 SnapCenter を使用して、バックアップされた SQL Server デー タベースを別のパスにリストアすることができます。

- SnapCenter では、 SQL Server クラスタグループをオフラインにすることなく、 Windows クラスタ内の データベースをリストアできます。
- リストア処理中に、リソースを所有するノードがダウンするなどのクラスタ障害(クラスタグループの移 動処理)が発生した場合は、 SQL Server インスタンスに再接続してからリストア処理を再開する必要が あります。
- ユーザまたは SQL Server Agent ジョブがデータベースにアクセスしている間は、データベースをリスト アできません。
- システムデータベースは別のパスにリストアできません。
- scripts\_pathは、プラグインホストのSMCoreServiceHost.exe.Configファイルにあ るPredefinedWindowsScriptsDirectoryキーを使用して定義されます。

必要に応じて、このパスを変更し、SMcoreサービスを再起動できます。 セキュリティのためにデフォル トパスを使用することを推奨します。

キーの値は、api/4.7/configsettingsを介してスワッガーから表示できます

GET APIを使用してキーの値を表示することができます。set APIはサポートされません。

• リストアウィザードの各ページのフィールドのほとんどはわかりやすいもので、説明を必要としません。 以下の手順では、説明が必要なフィールドを取り上げます。

手順

- 1. 左側のナビゲーションペインで、 \* リソース \* をクリックし、リストから適切なプラグインを選択しま す。
- 2. [ リソース ] ページで、 [ \* 表示 ] リストから [ \* データベース \* ] または [ \* リソースグループ \* ] を選択し ます。
- 3. リストからデータベースまたはリソースグループを選択します。

トポロジページが表示されます。

- 4. [ コピーの管理 ] ビューで、ストレージ・システムから [ \* バックアップ \* ] を選択します。
- 5.

表からバックアップを選択し、をクリックします ← をクリックします。

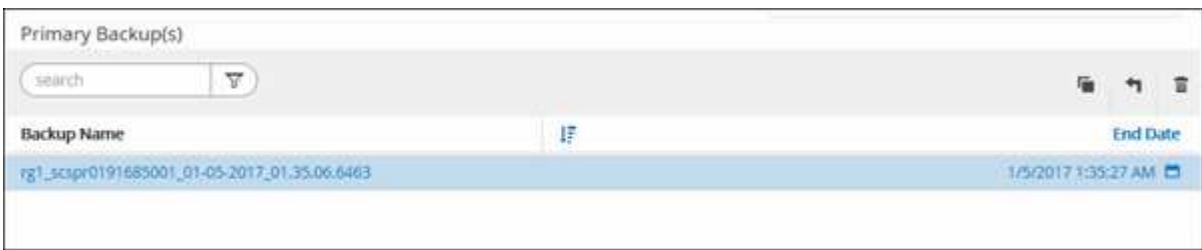

6. [ リストア範囲 ] ページで、次のいずれかのオプションを選択します。

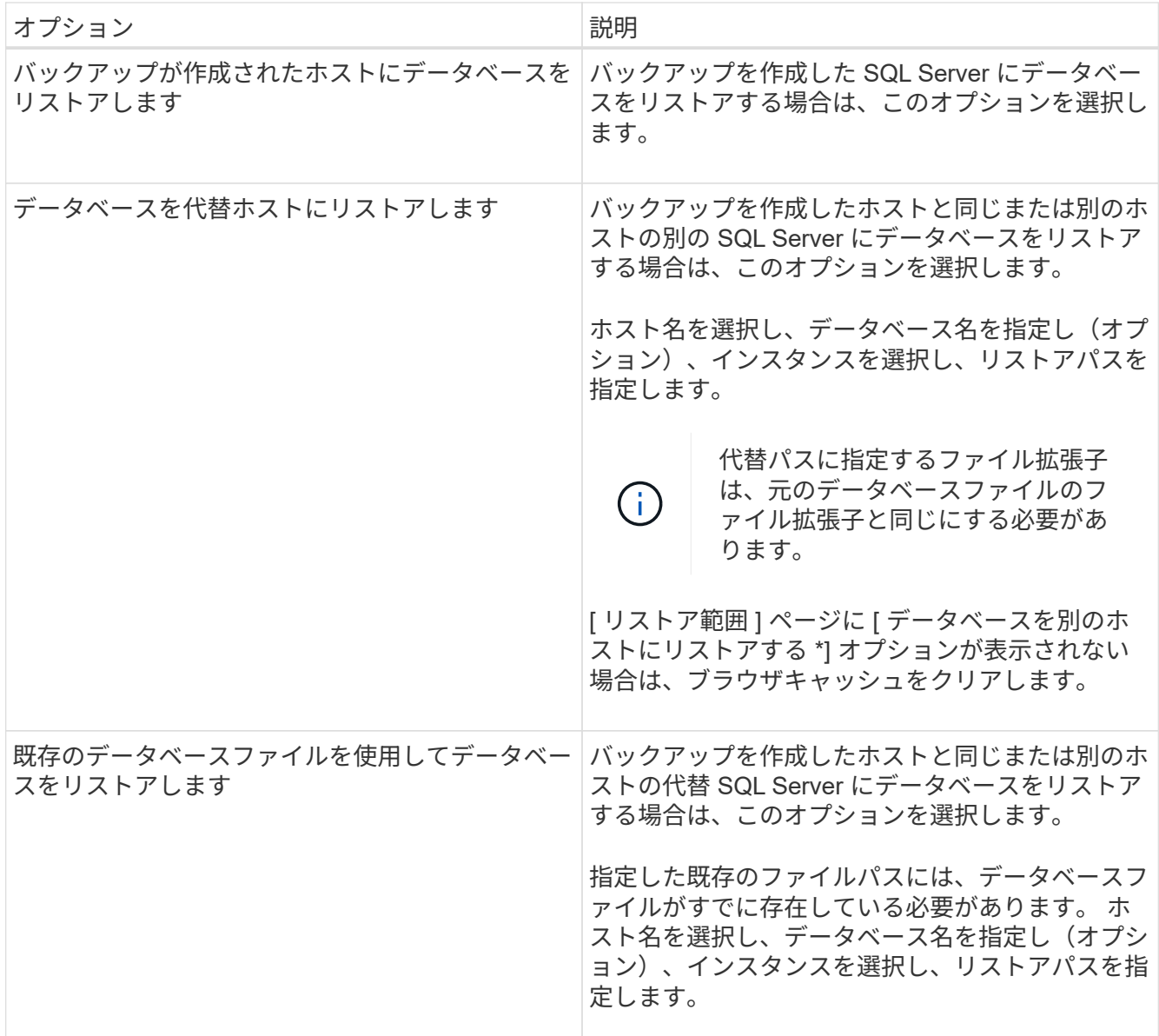

7. Recovery Scope ページで、次のいずれかのオプションを選択します。

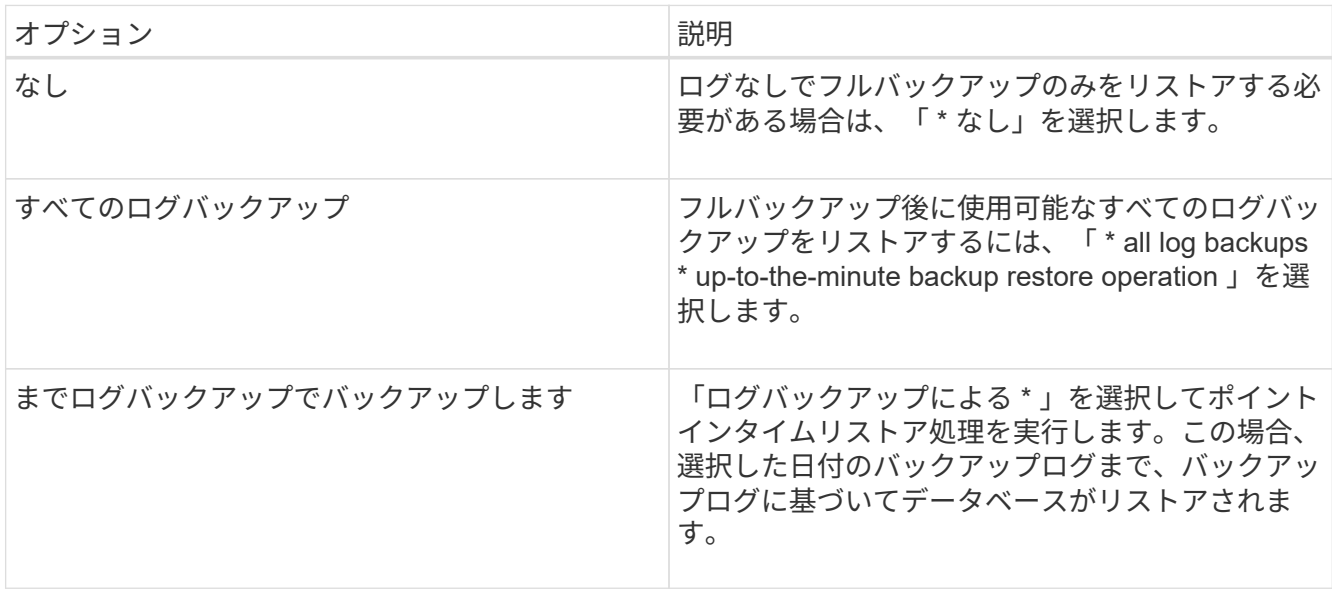

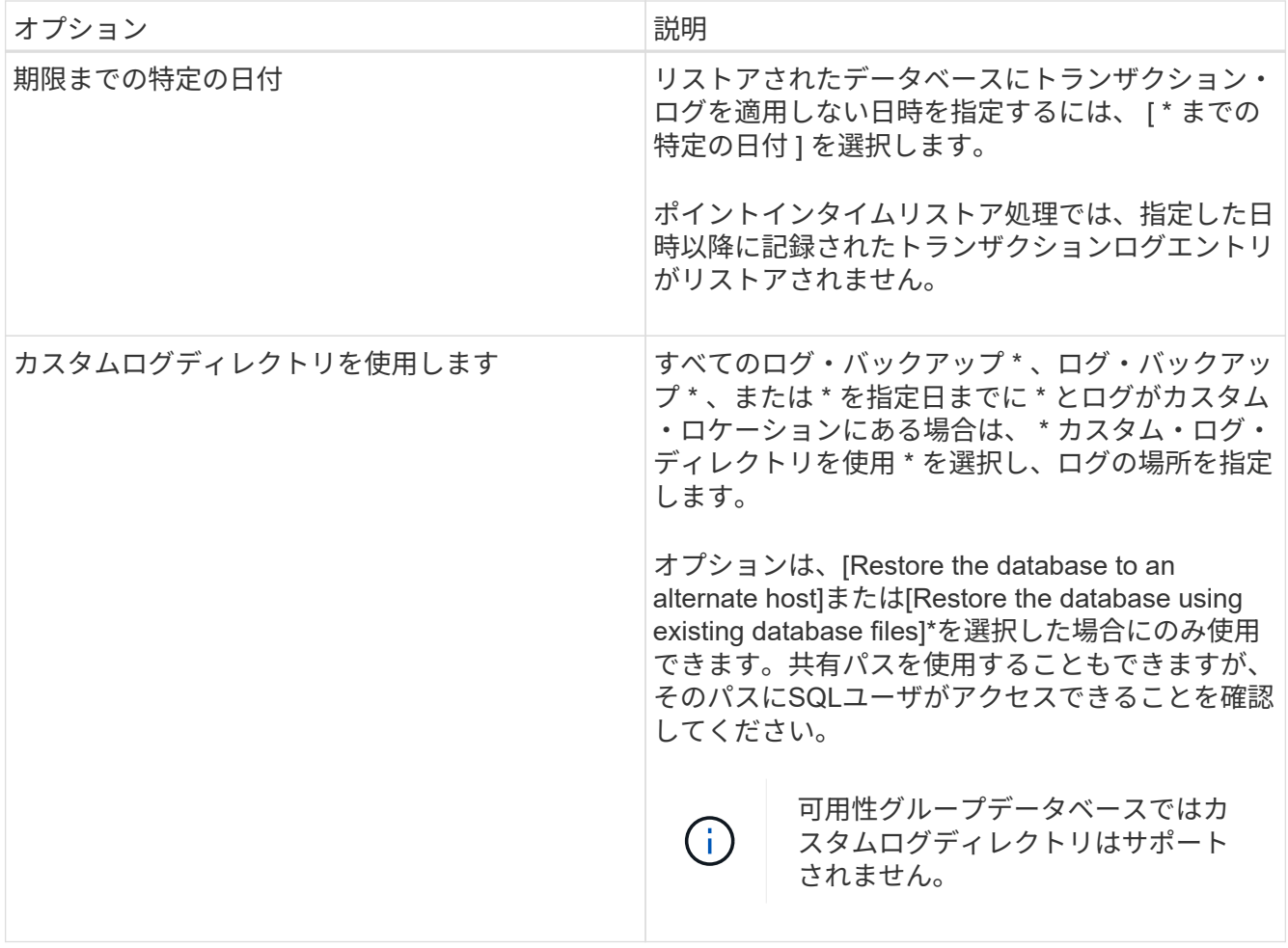

- 8. Pre Ops ページで、次の手順を実行します。
	- a. [ リストア前のオプション ] ページで、次のいずれかのオプションを選択します。
		- [ リストア時に同じ名前でデータベースを上書きする ] を選択して、同じ名前でデータベースをリ ストアします。
		- データベースをリストアし、既存のレプリケーション設定を保持するには、「 \* SQL データベー スのレプリケーション設定を保持 \* 」を選択します。
		- リストア処理を開始する前にトランザクションログバックアップを作成する場合は、「リストア 前にトランザクションログバックアップを作成」を選択します。
		- トランザクションログのバックアップに失敗した場合は、「 \* リストアの終了」を選択して、リス トア処理を中止します。
	- b. リストアジョブの実行前に実行するオプションのスクリプトを指定します。

たとえば、 SNMP トラップの更新、アラートの自動化、ログの送信などをスクリプトで実行できま す。

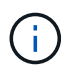

プリスクリプトまたはポストスクリプトのパスにドライブまたは共有を含めることはでき ません。パスはscripts\_pathに対する相対パスでなければなりません。

9. Post Ops ページで、次の手順を実行します。

- a. リストア完了後のデータベース状態の選択セクションで、次のいずれかのオプションを選択します。
	- 必要なすべてのバックアップを今すぐリストアする場合は、「動作中ですが、追加のトランザク ション・ログをリストアできません」を選択します。

これはデフォルトの動作で、コミットされていないトランザクションをロールバックすることで データベースを使用可能な状態にします。バックアップを作成するまで追加のトランザクション ログはリストアできません。

▪ [ 非運用時 ] を選択します。ただし、トランザクションログを追加でリストアすることができま す。 \* を選択すると、コミットされていないトランザクションをロールバックせずに、データベー スが非運用状態のままになります。

追加のトランザクションログをリストアできます。データベースはリカバリされるまで使用でき ません。

▪ データベースを読み取り専用モードのままにするには、追加のトランザクションログのリストア に使用できる \* 読み取り専用モードを選択します。

コミットされていないトランザクションはロールバックされますが、ロールバックされた操作が スタンバイファイルに保存されるため、リカバリ前の状態に戻すことができます。

[ ディレクトリを元に戻す ] オプションが有効になっている場合は、さらに多くのトランザクションロ グがリストアされます。トランザクションログのリストア処理が失敗した場合は、変更をロールバッ クできます。詳細については、 SQL Server のマニュアルを参照してください。

b. リストアジョブの実行後に実行するオプションのスクリプトを指定します。

たとえば、 SNMP トラップの更新、アラートの自動化、ログの送信などをスクリプトで実行できま す。

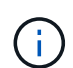

プリスクリプトまたはポストスクリプトのパスにドライブまたは共有を含めることはでき ません。パスはscripts\_pathに対する相対パスでなければなりません。

10. [ 通知 ] ページの [ 電子メールの設定 \*] ドロップダウンリストから、電子メールを送信するシナリオを選 択します。

また、送信者と受信者の E メールアドレス、および E メールの件名を指定する必要があります。

11. 概要を確認し、 [ 完了 ] をクリックします。

12. [ \* Monitor \* > \* Jobs \* ] ページを使用してリストア・プロセスを監視します。

#### 関連情報

["PowerShell](#page-9-0) [コマンドレットを使用してリソースをリストアおよびリカバリする](#page-9-0)["](#page-9-0)

["](#page-8-0)[セカンダリストレージから](#page-8-0) [SQL Server](#page-8-0) [データベースをリストアする](#page-8-0)["](#page-8-0)

### <span id="page-8-0"></span>セカンダリストレージから **SQL Server** データベースをリスト アする

セカンダリストレージシステム上の物理 LUN (RDM、 iSCSI、または FCP)から、 バックアップされた SQL Server データベースをリストアすることができます。リスト アは段階的に実施され、すべてのデータとログページがセカンダリストレージシステム 上の指定した SQL Server バックアップから指定したデータベースにコピーされます。

作業を開始する前に

- プライマリストレージシステムからセカンダリストレージシステムに Snapshot コピーをレプリケートし ておく必要があります。
- SnapCenter サーバおよびプラグインホストがセカンダリストレージシステムに接続できることを確認す る必要があります。
- リストア・ウィザードの各ページのフィールドのほとんどについては、基本的なリストア・プロセスで説 明しています。以下の手順では、説明が必要な一部のフィールドを取り上げます。

手順

- 1. 左側のナビゲーションペインで、 [\* リソース **]** をクリックし、リストから **[** SnapCenter Plug-in for SQL Server] を選択します。
- 2. [ リソース ] ページで、 [\*View] ドロップダウン・リストから [\*Database] または [\*Resource Group] を選 択します。
- 3. データベースまたはリソースグループを選択します。

データベースまたはリソースグループのトポロジページが表示されます。

- 4. [ コピーの管理 ] セクションで、セカンダリ・ストレージ・システム (ミラーまたはバックアップ) から \* バックアップ \* を選択します。
- 5.

リストからバックアップを選択し、をクリックします 1。

- 6. [ 場所 ] ページで、選択したリソースを復元する宛先ボリュームを選択します。
- 7. リストア・ウィザードを完了し ' 概要を確認してから '[\* 終了 \*] をクリックします

他のデータベースが共有している別のパスにデータベースをリストアした場合は、フルバックアップとバック アップ検証を実行して、リストアしたデータベースが物理レベルで破損していないことを確認してください。

#### <span id="page-8-1"></span>可用性グループデータベースを再シードしています

再シードは、可用性グループ (AG) データベースをリストアするためのオプションで す。セカンダリデータベースが AG 内のプライマリデータベースと同期していない場合 は、セカンダリデータベースを再シードできます。

作業を開始する前に

- リストアするセカンダリ AG データベースのバックアップを作成しておく必要があります。
- SnapCenter サーバとプラグインホストに同じ SnapCenter バージョンがインストールされている必要が

あります。

このタスクについて

- プライマリデータベースには再シード処理を実行できません。
- 可用性グループからレプリカデータベースが削除された場合は、再シード処理を実行できません。レプリ カを削除すると、再シード処理が失敗します。
- SQL 可用性グループデータベースで再シード処理を実行する場合、その可用性グループデータベースのレ プリカデータベースでログバックアップをトリガーしないでください。再シード処理中にログバックアッ プをトリガーすると、ミラーデータベースの再シード処理が失敗し、「 database\_name 」にはプリンシ パルデータベースのログバックアップチェーンを保持するための十分なトランザクションログデータがあ りませんというエラーメッセージが表示されます。

手順

- 1. 左側のナビゲーションペインで、 [\* リソース **]** をクリックし、リストから **[** SnapCenter Plug-in for SQL Server] を選択します。
- 2. [ リソース ] ページで、 [ \* 表示 ] リストから [ \* データベース \* ] を選択します。
- 3. リストからセカンダリ AG データベースを選択します。
- 4. [Reseed-\*] をクリックします。
- 5. 操作の進行状況を監視するには、 \* Monitor \* > \* Jobs \* をクリックします。

#### <span id="page-9-0"></span>**PowerShell** コマンドレットを使用してリソースをリストアす る

リソースのバックアップをリストアするときは、 SnapCenter サーバとの接続セッショ ンを開始し、バックアップをリストしてバックアップ情報を取得し、バックアップをリ ストアします。

PowerShell コマンドレットを実行できるように PowerShell 環境を準備しておく必要があります。

手順

1. Open-SmConnection コマンドレットを使用して、指定したユーザの SnapCenter サーバとの接続セッシ ョンを開始します。

Open-smconnection -SMSbaseurl https:\\snapctr.demo.netapp.com:8146/

2. Get-SmBackup コマンドレットと Get-SmBackupReport コマンドレットを使用して、リストアするバッ クアップに関する情報を取得します。

この例は、使用可能なすべてのバックアップに関する情報を表示します。

C:\PS>PS C:\> Get-SmBackup

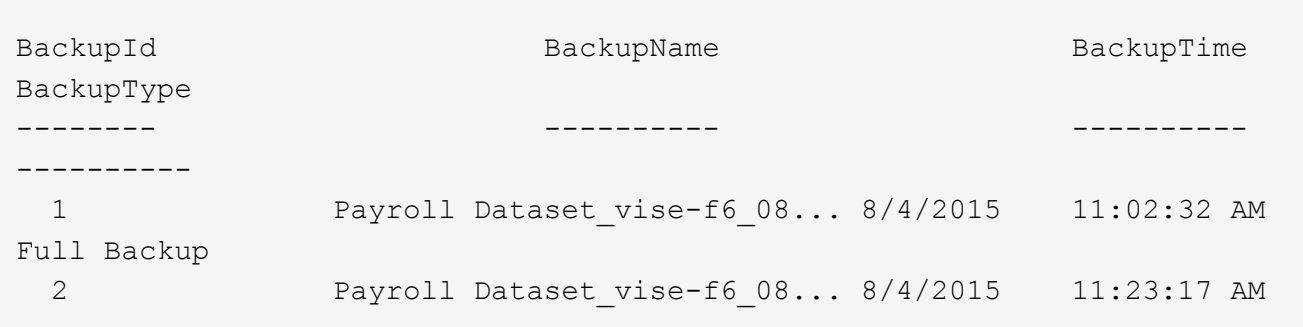

この例では、 2015 年 1 月 29 日から 2015 年 2 月 3 日までのバックアップに関する詳細な情報を示して います。

PS C:\> Get-SmBackupReport -FromDateTime "1/29/2015" -ToDateTime "2/3/2015" SmBackupId : 113 SmJobId : 2032 StartDateTime : 2/2/2015 6:57:03 AM EndDateTime : 2/2/2015 6:57:11 AM Duration : 00:00:07.3060000 CreatedDateTime : 2/2/2015 6:57:23 AM Status : Completed ProtectionGroupName : Clone SmProtectionGroupId : 34 PolicyName : Vault SmPolicyId : 18 BackupName : Clone SCSPR0019366001 02-02-2015 06.57.08 VerificationStatus : NotVerified SmBackupId : 114 SmJobId : 2183 StartDateTime : 2/2/2015 1:02:41 PM EndDateTime : 2/2/2015 1:02:38 PM Duration : -00:00:03.2300000 CreatedDateTime : 2/2/2015 1:02:53 PM Status : Completed ProtectionGroupName : Clone SmProtectionGroupId : 34 PolicyName : Vault SmPolicyId : 18 BackupName : Clone\_SCSPR0019366001\_02-02-2015\_13.02.45 VerificationStatus : NotVerified

3. Restore-SmBackup コマンドレットを使用して、バックアップからデータをリストアします。

```
Restore-SmBackup -PluginCode 'DummyPlugin' -AppObjectId
'scc54.sccore.test.com\DummyPlugin\NTP\DB1' -BackupId 269
-Confirm:$false
output:
Name : Restore
'scc54.sccore.test.com\DummyPlugin\NTP\DB1'
Id : 2368
StartTime : 10/4/2016 11:22:02 PM
EndTime :
IsCancellable : False
IsRestartable : False
IsCompleted : False
IsVisible : True
IsScheduled : False
PercentageCompleted : 0
Description :
Status : Oueued
Owner :
Error :
Priority : None
Tasks : {}
ParentJobID : 0
EventId : 0
JobTypeId :
ApisJobKey :
ObjectId : 0
PluginCode : NONE
PluginName :
```
コマンドレットで使用できるパラメータとその説明については、 RUN\_Get-Help コマンド *NAME* を実行して 参照できます。または、を参照することもできます ["SnapCenter](https://library.netapp.com/ecm/ecm_download_file/ECMLP2886205) [ソフトウェアコマンドレットリファレンス](https://library.netapp.com/ecm/ecm_download_file/ECMLP2886205) [ガイド](https://library.netapp.com/ecm/ecm_download_file/ECMLP2886205)["](https://library.netapp.com/ecm/ecm_download_file/ECMLP2886205)。

#### <span id="page-11-0"></span>**SQL** リソースのリストア処理を監視する

Jobs ページを使用して、 SnapCenter の各リストア処理の進捗状況を監視できます。処 理の進捗状況をチェックして、処理が完了するタイミングや問題があるかどうかを確認 できます。

このタスクについて

リストア後の状態によって、リストア処理後のリソースの状況と、追加で実行できるリストア操作がわかりま す。

以下のアイコンがジョブページに表示され、操作の状態を示します。

- ● 実行中です
- → 正常に完了しました
- **×** 失敗しました
- ▲ 警告で終了したか、警告が原因で起動できませんでした
- キューに登録され
- 2 キャンセルされました

#### 手順

- 1. 左側のナビゲーションペインで、 **Monitor** をクリックします。
- 2. [\* Monitor\*] ページで、 [\* Jobs] をクリックします。
- 3. [\* ジョブ \* ] ページで、次の手順を実行します。

a. をクリックします レ リストをフィルタリングして、リストア処理のみを表示します。

- b. 開始日と終了日を指定します。
- c. [\* タイプ **]** ドロップダウン・リストから、 **[** リストア \*] を選択します。
- d. [\* Status \*] ドロップダウン・リストから、リストア・ステータスを選択します。
- e. [ 適用( Apply ) ] をクリックして、正常に完了した操作を表示する。
- 4. リストアジョブを選択し、 \* Details \* をクリックして、ジョブの詳細を表示します。
- 5. [ \* ジョブの詳細 \* ] ページで、 [ \* ログの表示 \* ] をクリックします。

**View logs** ボタンをクリックすると、選択した操作の詳細なログが表示されます。

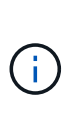

ボリュームベースのリストア処理の完了後、バックアップメタデータは SnapCenter リポジ トリから削除されますが、バックアップカタログのエントリが SAP HANA のカタログに残 ります。リストアジョブのステータスが表示されます ↓ では、ジョブの詳細をクリック して、いくつかの子タスクの警告サインを表示する必要があります。警告をクリックし、 表示されたバックアップカタログのエントリを削除します。

### <span id="page-12-0"></span>**SQL** リソースのリストア処理をキャンセルします

キューに格納されているリストアジョブをキャンセルできます。

リストア処理をキャンセルするには、 SnapCenter 管理者またはジョブ所有者としてログインする必要があり ます。

このタスクについて

- キューに登録されたリストア処理は、 **Monitor** ページまたは **Activity** ペインからキャンセルできます。
- 実行中のリストア処理はキャンセルできません。
- SnapCenter GUI 、 PowerShell コマンドレット、または CLI コマンドを使用して、キューに登録されたリ

ストア処理をキャンセルできます。

- キャンセルできないリストア処理の場合、 [ ジョブのキャンセル ] ボタンは使用できません。
- ロールの作成中に [ ユーザー \ グループ ] ページで [ このロールのすべてのメンバーが他のメンバーオブジ ェクトを表示して操作できる ] を選択した場合は、そのロールを使用している間に、他のメンバーのキュ ーに登録されているリストア操作をキャンセルできます。

ステップ

次のいずれかを実行します。

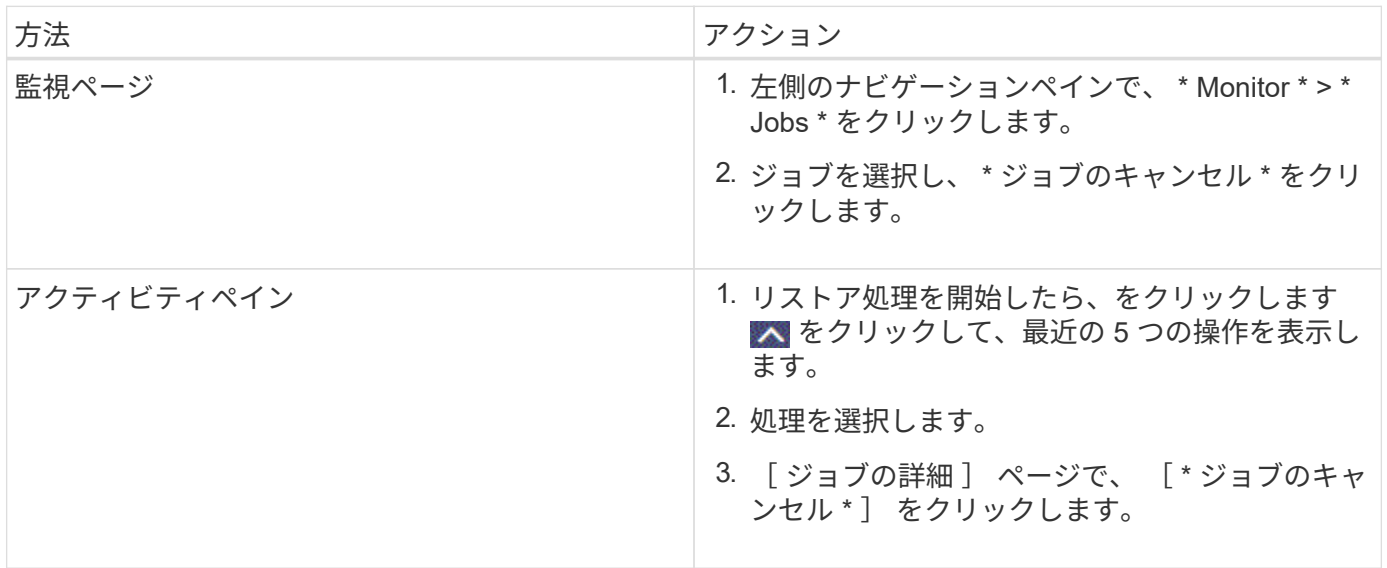

Copyright © 2024 NetApp, Inc. All Rights Reserved. Printed in the U.S.このドキュメントは著作権によって保 護されています。著作権所有者の書面による事前承諾がある場合を除き、画像媒体、電子媒体、および写真複 写、記録媒体、テープ媒体、電子検索システムへの組み込みを含む機械媒体など、いかなる形式および方法に よる複製も禁止します。

ネットアップの著作物から派生したソフトウェアは、次に示す使用許諾条項および免責条項の対象となりま す。

このソフトウェアは、ネットアップによって「現状のまま」提供されています。ネットアップは明示的な保 証、または商品性および特定目的に対する適合性の暗示的保証を含み、かつこれに限定されないいかなる暗示 的な保証も行いません。ネットアップは、代替品または代替サービスの調達、使用不能、データ損失、利益損 失、業務中断を含み、かつこれに限定されない、このソフトウェアの使用により生じたすべての直接的損害、 間接的損害、偶発的損害、特別損害、懲罰的損害、必然的損害の発生に対して、損失の発生の可能性が通知さ れていたとしても、その発生理由、根拠とする責任論、契約の有無、厳格責任、不法行為(過失またはそうで ない場合を含む)にかかわらず、一切の責任を負いません。

ネットアップは、ここに記載されているすべての製品に対する変更を随時、予告なく行う権利を保有します。 ネットアップによる明示的な書面による合意がある場合を除き、ここに記載されている製品の使用により生じ る責任および義務に対して、ネットアップは責任を負いません。この製品の使用または購入は、ネットアップ の特許権、商標権、または他の知的所有権に基づくライセンスの供与とはみなされません。

このマニュアルに記載されている製品は、1つ以上の米国特許、その他の国の特許、および出願中の特許によ って保護されている場合があります。

権利の制限について:政府による使用、複製、開示は、DFARS 252.227-7013(2014年2月)およびFAR 5252.227-19(2007年12月)のRights in Technical Data -Noncommercial Items(技術データ - 非商用品目に関 する諸権利)条項の(b)(3)項、に規定された制限が適用されます。

本書に含まれるデータは商用製品および / または商用サービス(FAR 2.101の定義に基づく)に関係し、デー タの所有権はNetApp, Inc.にあります。本契約に基づき提供されるすべてのネットアップの技術データおよび コンピュータ ソフトウェアは、商用目的であり、私費のみで開発されたものです。米国政府は本データに対 し、非独占的かつ移転およびサブライセンス不可で、全世界を対象とする取り消し不能の制限付き使用権を有 し、本データの提供の根拠となった米国政府契約に関連し、当該契約の裏付けとする場合にのみ本データを使 用できます。前述の場合を除き、NetApp, Inc.の書面による許可を事前に得ることなく、本データを使用、開 示、転載、改変するほか、上演または展示することはできません。国防総省にかかる米国政府のデータ使用権 については、DFARS 252.227-7015(b)項(2014年2月)で定められた権利のみが認められます。

#### 商標に関する情報

NetApp、NetAppのロゴ、<http://www.netapp.com/TM>に記載されているマークは、NetApp, Inc.の商標です。そ の他の会社名と製品名は、それを所有する各社の商標である場合があります。